## **Инструкция для родителей и учеников МАОУ СОШ № 52 г. Краснодара**

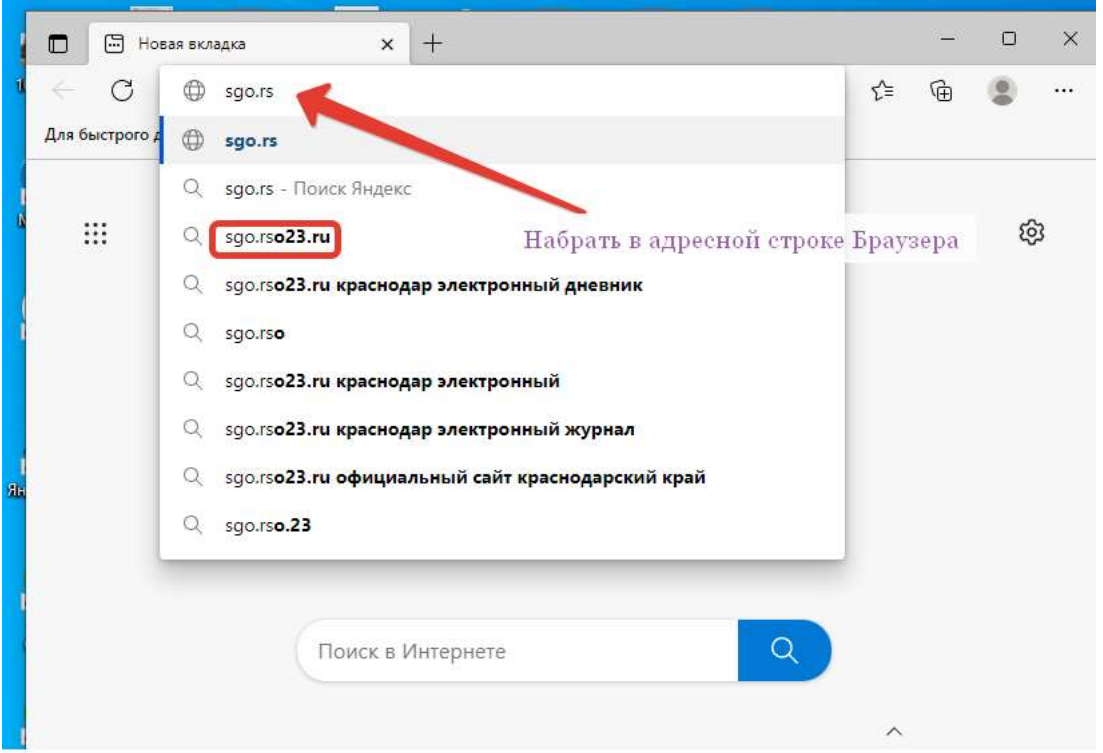

Далее в строке «Выбрать организацию» -выберите МАОУ СОШ № 52. В строках «Пользователь» и «Пароль» - введите выданные Вам данные.

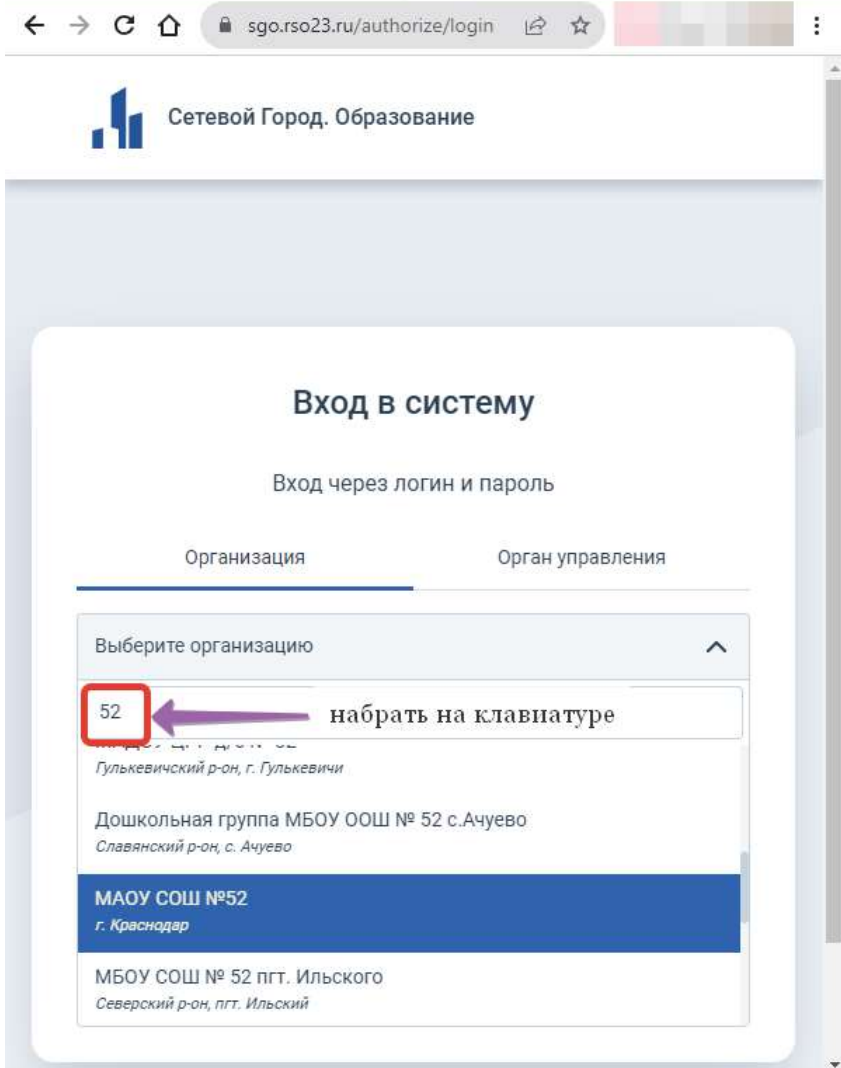

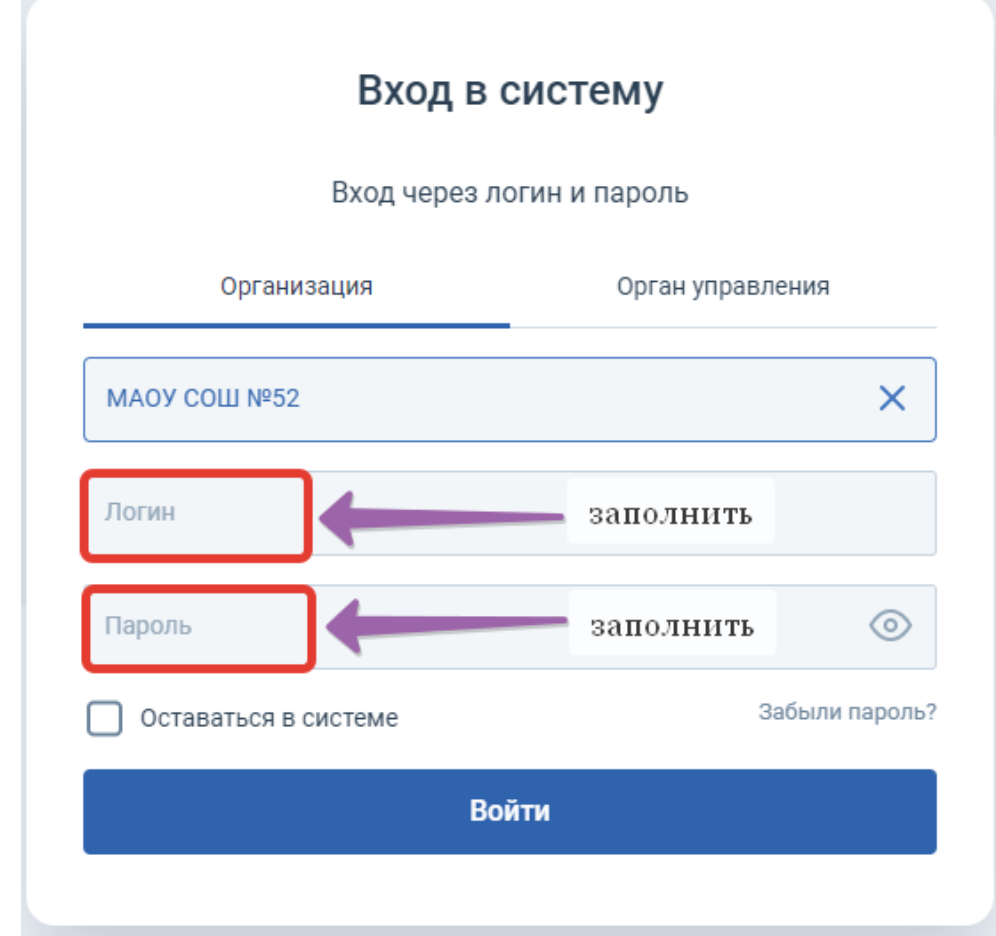

После ввода данных нажмите «Войти».

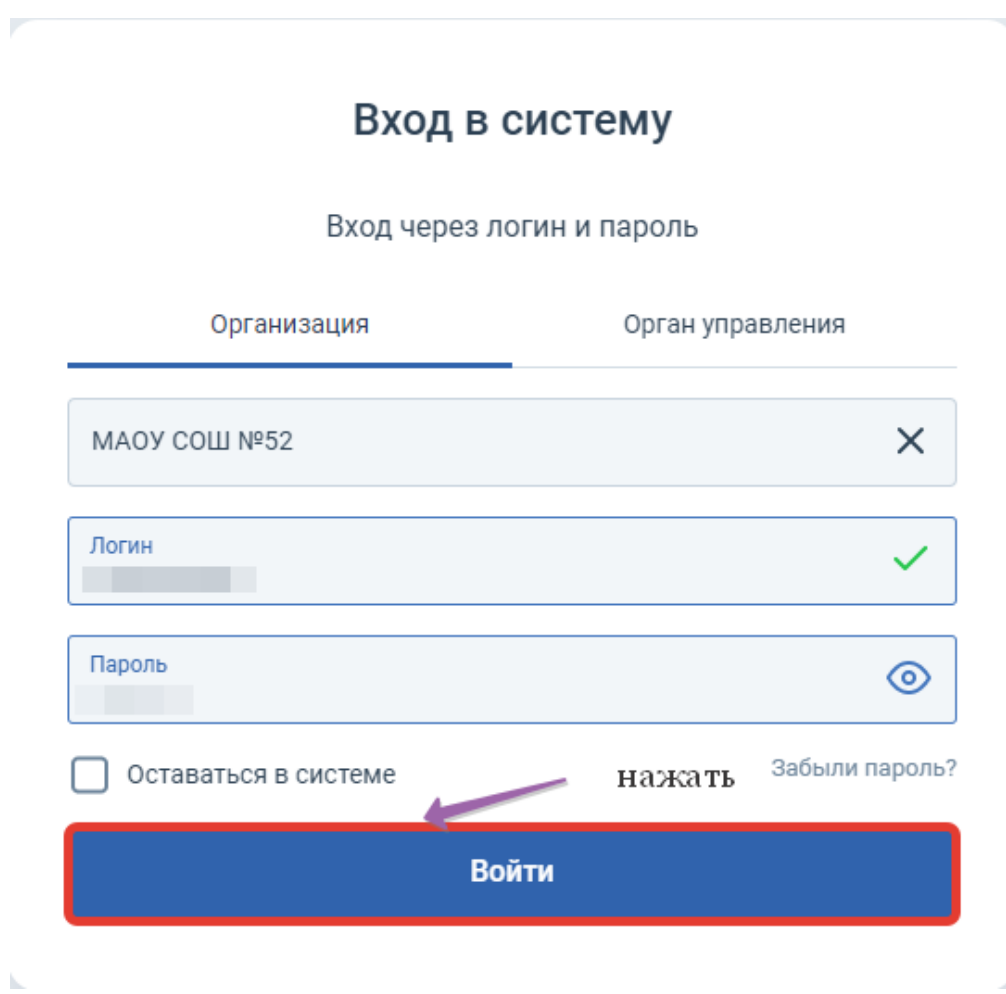

При первом входе в систему программа предложит, чтобы вы сменили пароль. Введите новый пароль, подтвердите его и нажмите на кнопку «Сохранить»

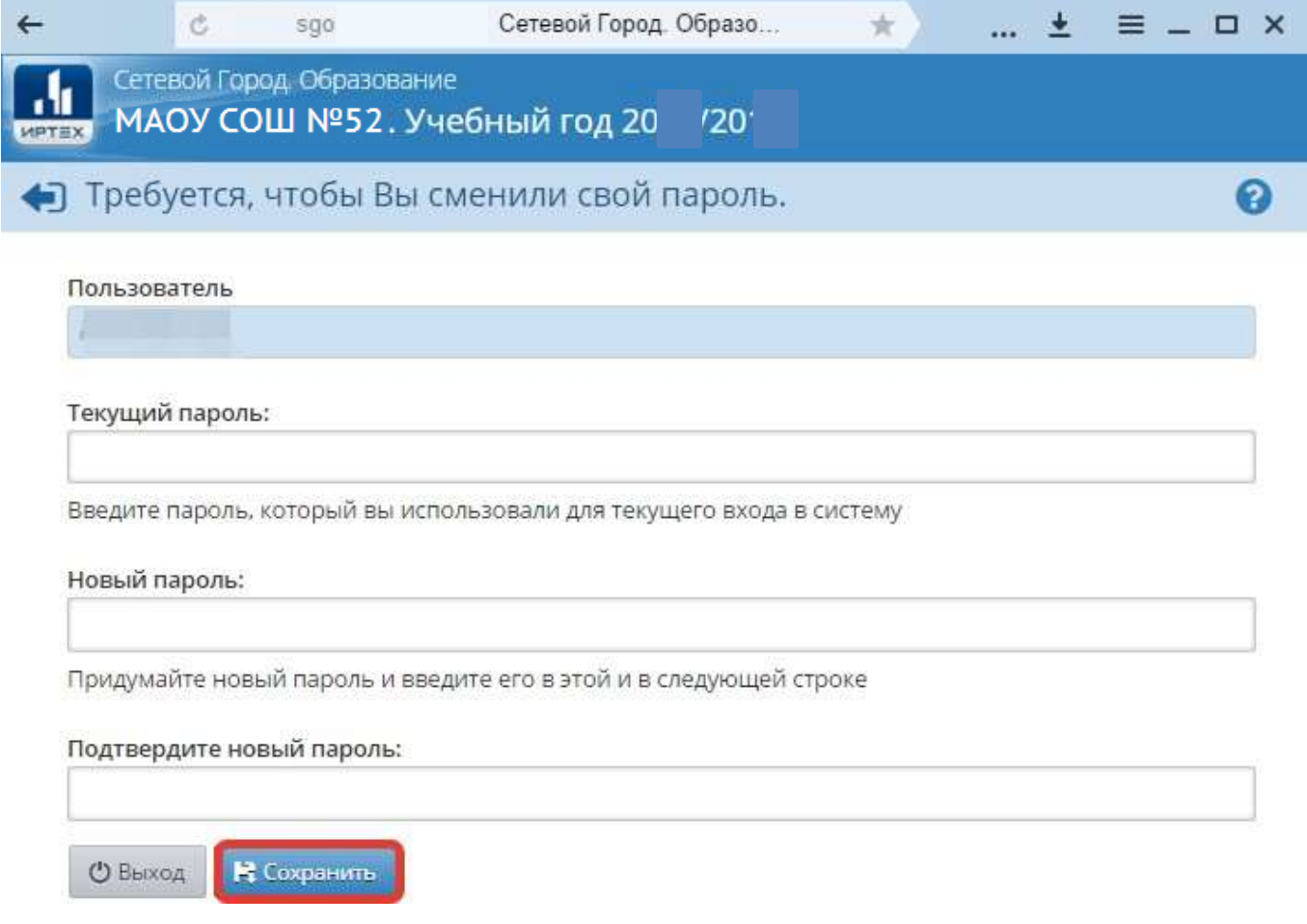

## Сразу Вы попадаете на «Доску объявлений»

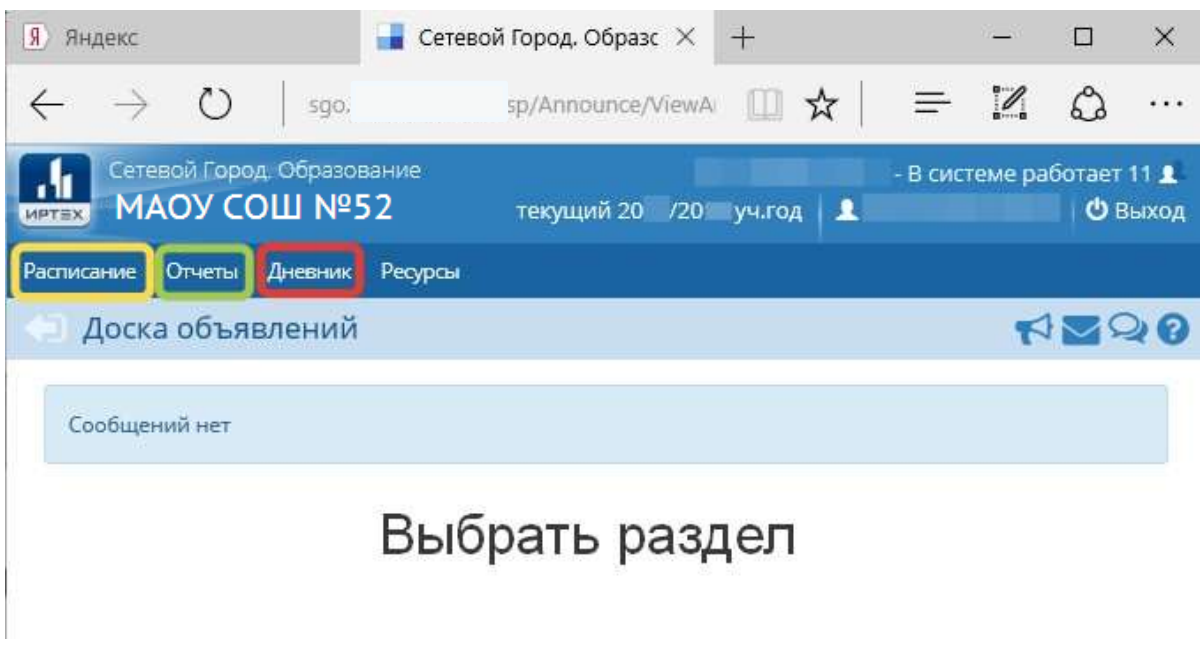

## В разделе «Отчеты»

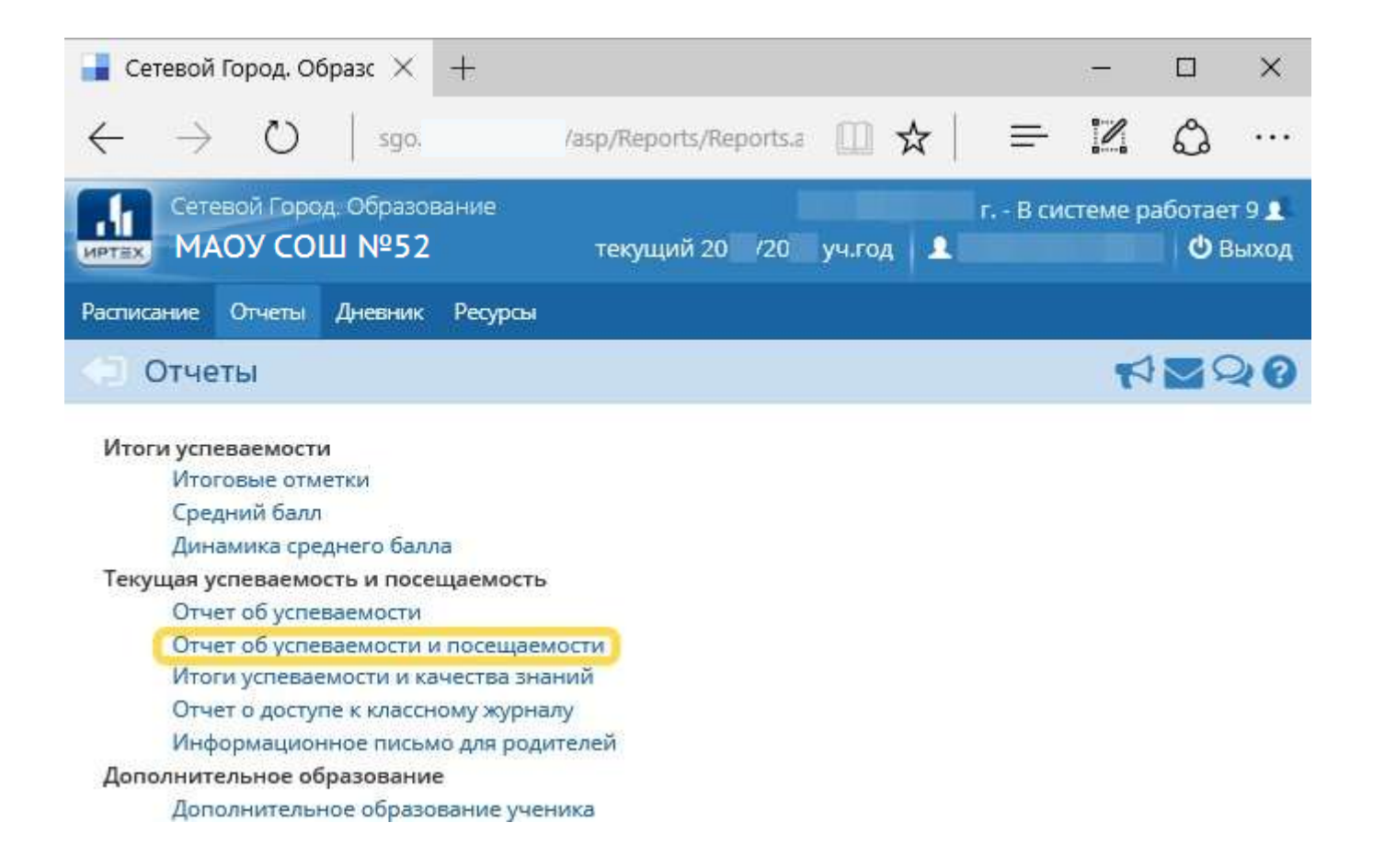

При нажатии на «Пользователя» в разделе Персональные настройки, Вы можете самостоятельно заполнить свои данные, а также сменить пароль (Внимание!!! Пароль необходимо запомнить).